# **LOG IN TO LACIE RAID MANAGER**

LaCie RAID Manager launches in a web browser that supports Java. It is recommended that you use one of the following browsers:

- Safari
- Firefox

**Technical note:** LaCie RAID Manager may experience problems with Google Chrome.

Check the settings in Safari to confirm that Safari or Firefox is selected as the default browser:

- 1. Launch Safari.
- 2. Go to **Safari > Preferences > General**.
- 3. Choose the **Default web browser** pull-down menu to select **Safari** or **Firefox**.

### BROWSERS AND JAVA

Confirm that Java is enabled in the browser.

- **Safari:** Go to **Safari > Preferences > Security** and check the box next to **Enable JavaScript**.
- **Firefox:** Go to **Tools > Add-ons > Plugins**. Click on the **Java Applet Plug-in** to turn Java on.

#### LAUNCH LACIE RAID MANAGER

Once it is installed, you can launch LaCie RAID Manager at **Finder > Go > Applications > LaCie RAID Manager**.

## SAFARI AND LOCALHOST MESSAGE

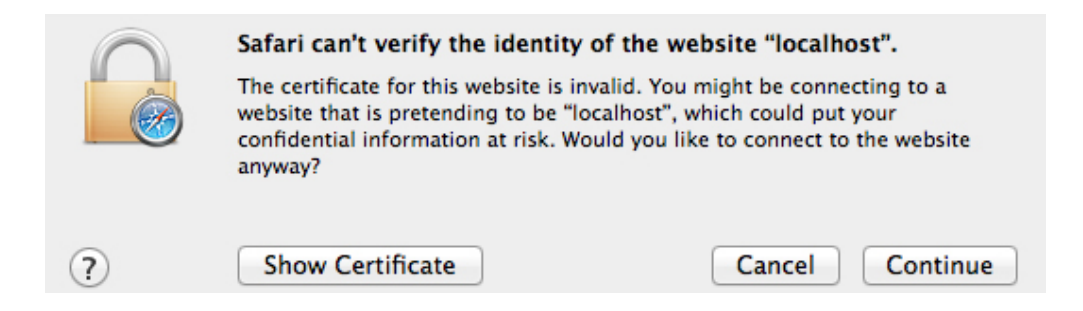

Upon first launching LaCie RAID Manager, Safari users may see a message that reads Safari can't verify the website "localhost". Choose **Continue** to access the login page.

## LOGIN PAGE

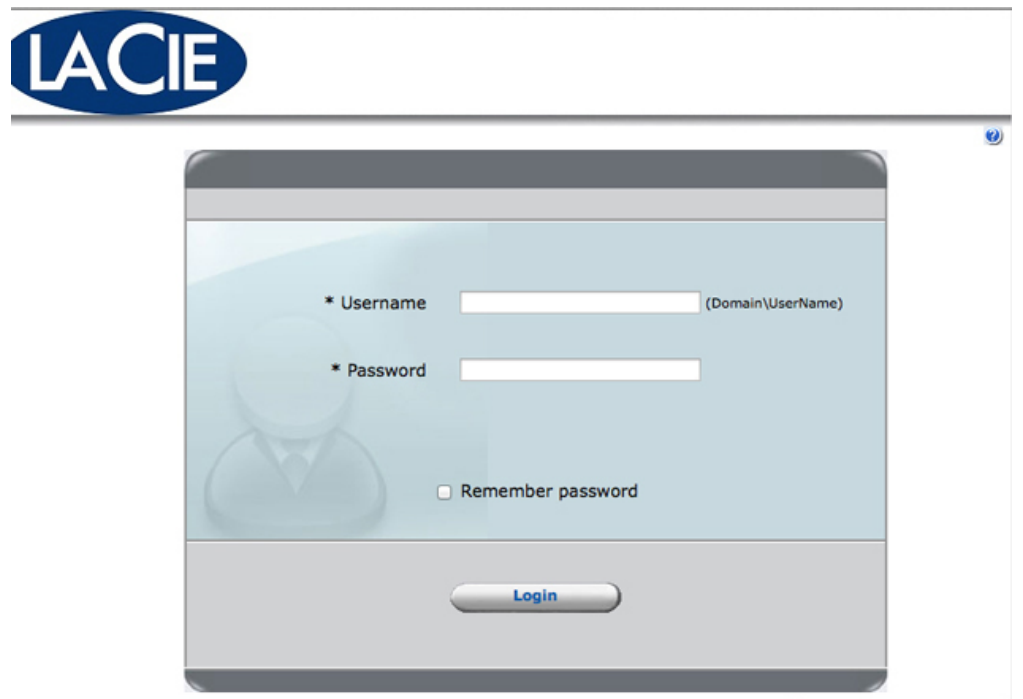

1. Enter a username and password with administration rights to the computer you are using. See the example below.

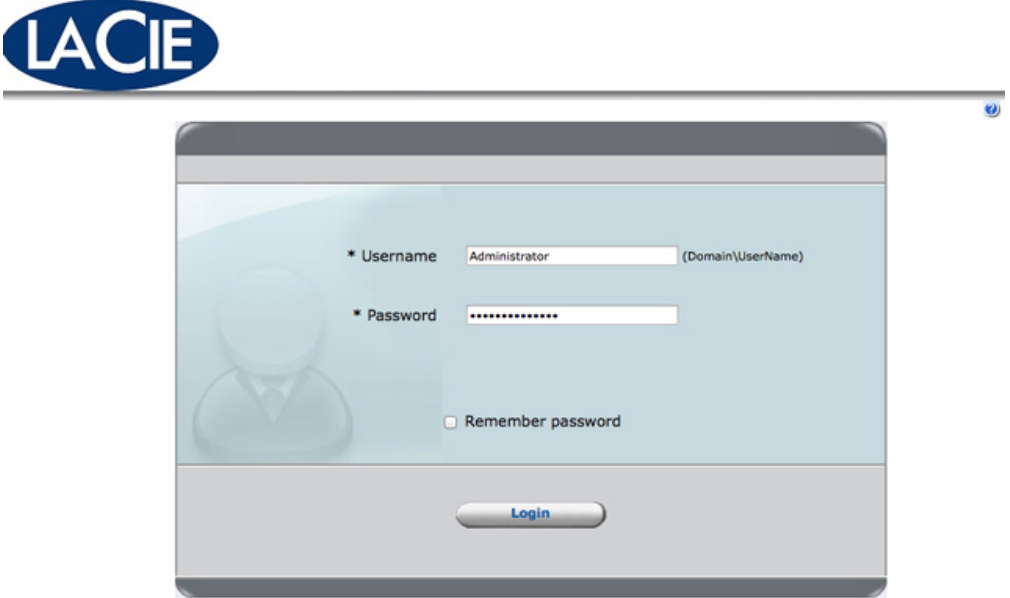

2. Choose **Login**.

### Built-in user guide

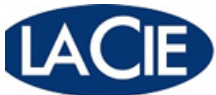

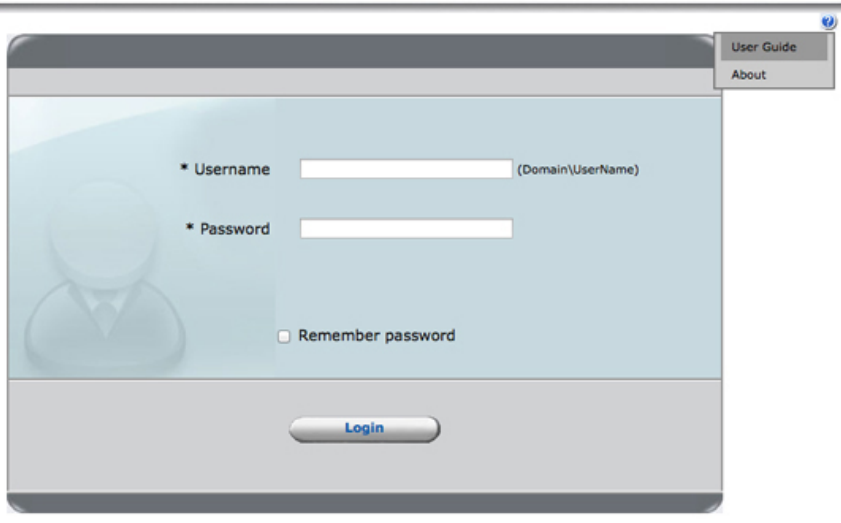

Click on the question mark on the upper right for quick tips on how to use LaCie RAID Manager.

## QUIT LACIE RAID MANAGER

- 1. Quit the browser or close the browser tab that hosts LaCie RAID Manager.
- 2. Right click on the LaCie icon in the Dock and choose **Quit**.

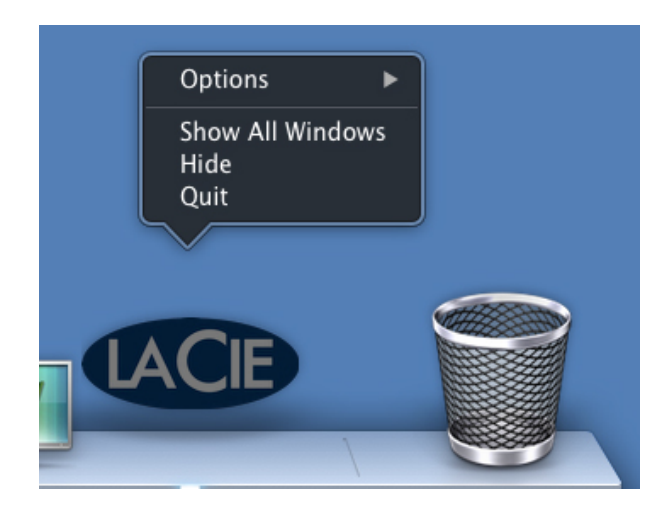